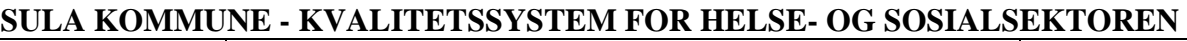

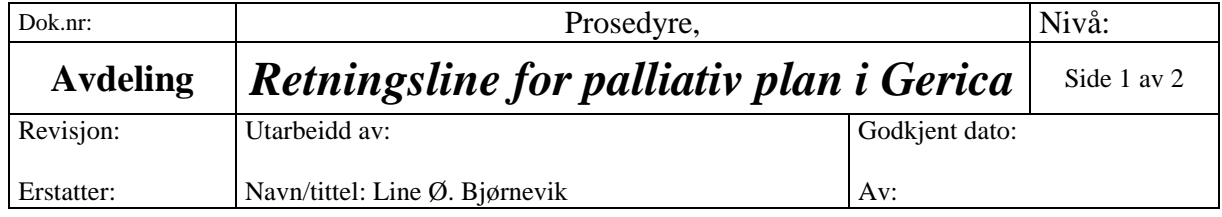

### **1. HENSIKT**

For å følgje retningsline om godkjend dokumentasjon, er det naudsynt at alle følgjer likt oppsett på innføring av Palliativ Plan i Gerica.

# **2. OMFANG**

Alle palliative planer skal ligge i Gerica, samt siste underskrivne plan skal ligge i heimeperm / kardex.

## **3. HANDLING**

### **Del 1 Oppstart Palliativ Plan:**

- Gå inn på bruker på Gerica
- Marker pasient namnet
- Vel **kartotek**
- Vel **tiltaksplan**
- Vel **teneste**  eksempelvis nummer 15 om det er heimesjukepleie
- Gå til knapperad på siden av tiltaksplan. Vel NY knappen, og legg inn ny situasjon **Samhandling**
- Stå på den blå linja med **samhandling,** høgre klikk og vel **nytt tiltak**
- Vel **Palliativ plan** i det gule feltet merka type. OBS! Vel frå riktig teneste.
- Marker linja med tiltaket **Palliativ plan,** trykk på feltet merka **Journaler** på knapperaden til venstre i bildet.
- Vel **skriv ny journal**
- Endre **journal type** til **281 Journalkladd**
- Stå i blankt felt, og høgre klikk. Vel **Palliativ plan** frå tekstbanken, og dobbel klikk på denne. Planen kjem då fram i journal feltet, og planen kan fyllast ut.
- Når planen er utfylt, trykk lagre knappen. Når planen ligger som en jornalkladd, er den ikkje låst for endringer. Journalkladden skal sendast til lege for godkjenning før den journalen blir låst.
- Låse journalen: Gå til **journal** på knapperad i hovudbildet. Finn journaltype **journalkladd.** Dobbelklikk på journalkladd, og endre typen til **280 Palliativ plan.** Da blir planen låst for redigering. Ved endringar må ein opprette ein ny journalkladd, og «klippe og lime» frå den gamle planen.

### **Del 2 Utskrift av Palliativ plan**

- Stå på pasient namn
- Vel **Journal**
- Vel **Journaltype palliativ plan**
- Ta bort dato i datofelt, og tabuler
- Vel den Palliative Planen som sist er oppdatert
- Klikk **ark merka fletting** på verktøylinje
- Vel **Utskrift av palliativ plan.** Dobbelklikk, og vel **ja** på spørsmål om journalføring.

#### **KVALITETSSYSTEM FOR HELSE- OG SOSIALSEKTOREN**

 På journal linja vil der da ligge **Palliativ plan post.** Denne planen kan ein da lese ve å trykke på **ark med briller** på verktøylinje.

#### **Del 3 Utskrift av Palliativ plan**

- Stå på pasientens namn
- Vel **Journal**
- Vel journaltype **Palliativ plan post**
- Ta bort dato i datofeltet, og tabuler
- Vel den palliative planen som er sist oppdatert
- Klikk **ark med briller** på verktøylinje
- Les, og eventuelt skriv ut planen

#### **Del 4 Oppdatering / endring av Palliativ Plan**

- Avslutt den gamle tiltakslinja, og opprett ny palliativ plan etter **del 1** i prosedyra.
- For å lese gamle planer: gå på Journal, velg palliativ plan post, ta vekk dato og tabuler – da kommer alle de gamle planen fram, den siste ligg nedst.